## **Download session keys with packet captures**

Published: 2021-09-04

You can download a keylog file that includes all captured SSL session keys for SSL packet captures. Then, you can download and open the associated packet capture file with a packet analysis tool like Wireshark that can display the decrypted payload.

## **Before you begin**

- You must have a configured ExtraHop Trace appliance before you can download packets and session keys from a Discover or Command appliance. See our [deployment guides](https://docs.extrahop.com/7.2/deploy/#trace-appliance)  $\mathbb Z$  to get started.
- The Discover appliance must be licensed for SSL Shared Secrets.
- The [SSL Session Key Storage](https://docs.extrahop.com/8.2/eh-admin-ui-guide/#store-ssl-session-keys-on-connected-trace-appliances) & setting must be enabled on the Discover appliance.
- Users must have either [unlimited privileges or limited privileges](https://docs.extrahop.com/8.2/users-overview/#user-privileges)  $\mathbb Z$  with packets and session keys access to download the keylog file.
- 1. Log in to the ExtraHop system through https://<extrahop-hostname-or-IP-address>.
- 2. From the top menu, click **Packets**.
- 3. Optional: Apply filters to refine the packet query.
- 4. When the query completes, click **Download PCAP**.
- 5. Click **Download Session Keys**.

The keylog file is automatically downloaded to your computer and the session key download operation is recorded in the audit  $\log \alpha$ .

If there are no session keys available for the downloaded packet capture, the **Download Session Keys** button does not appear.

## **Configure Wireshark to view the decrypted payload**

- 1. Start the Wireshark application.
- 2. Open the Wireshark Preferences pane, expand the **Protocols** section, and then click **TLS**.
- 3. Optional: Click the **Browse...** button next to the TLS debug file field to create a log file.
- 4. Click the **Browse…** button next to the (Pre)-Master-Secret log filename field, select the \*.pcap.keylog.txt file you downloaded above, and then click **Open**.

## ExtraHop ہے-

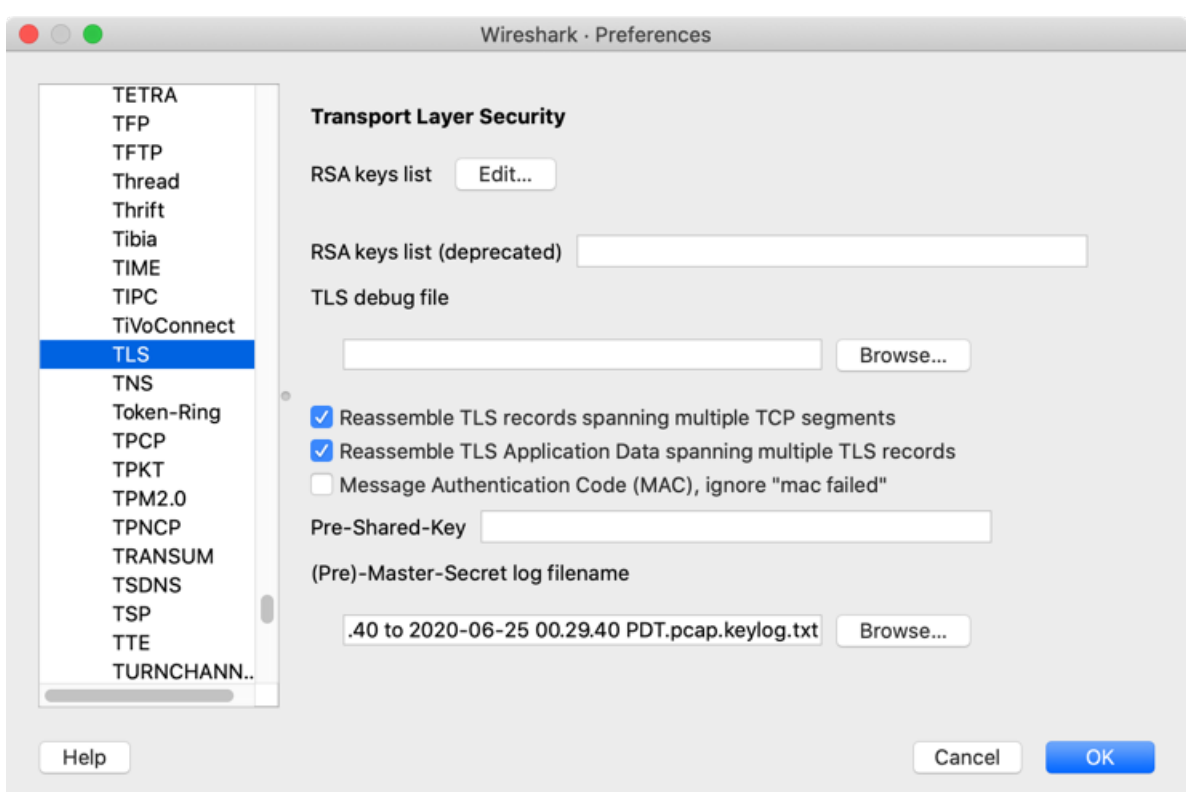

- 5. Click **OK** to close the Preferences window.
- 6. Open the downloaded packet capture file in Wireshark.

When an SSL-encrypted frame is selected, the **Decrypted SSL** tab appears at the bottom of the Wireshark window. Click the tab to see the decrypted information in the packet capture as plain text.

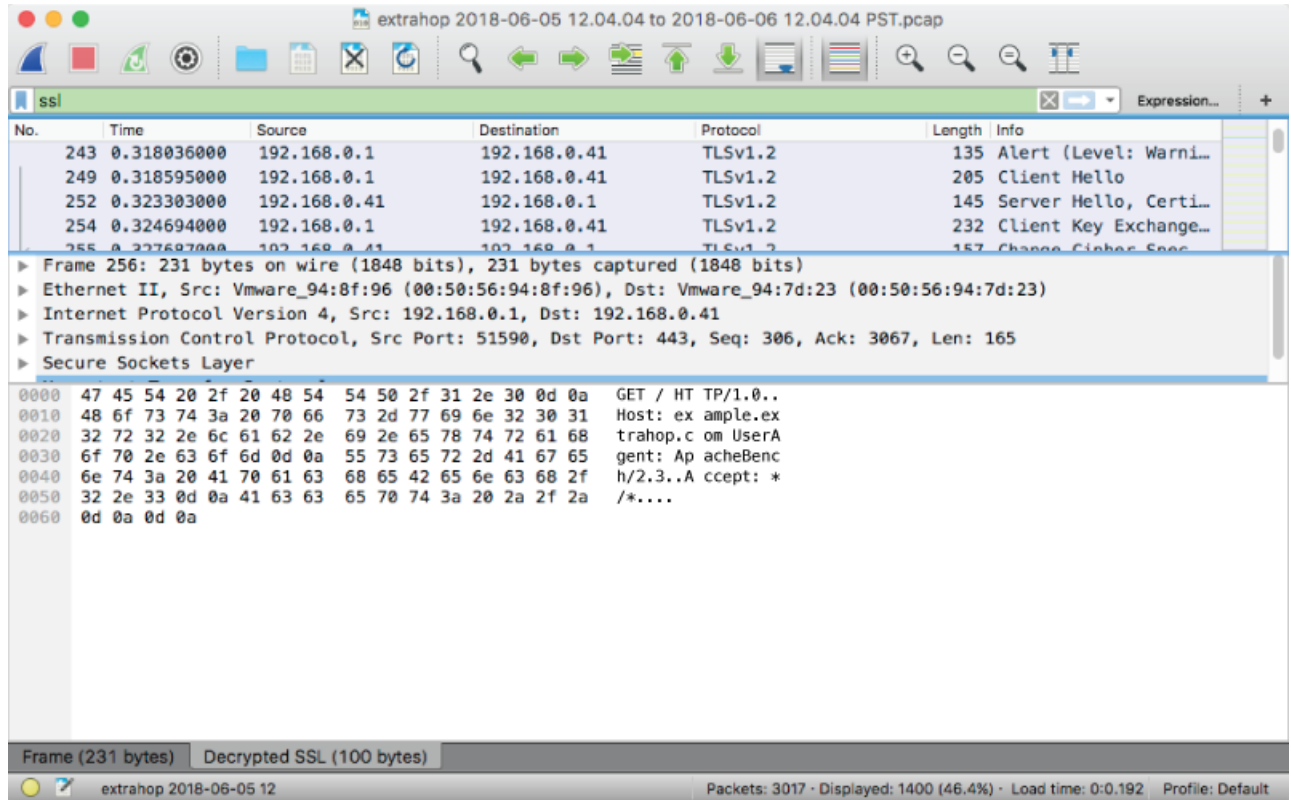